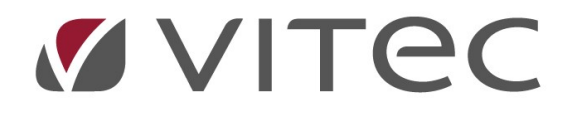

# TF - Besiktning

## Fakturera en besiktning

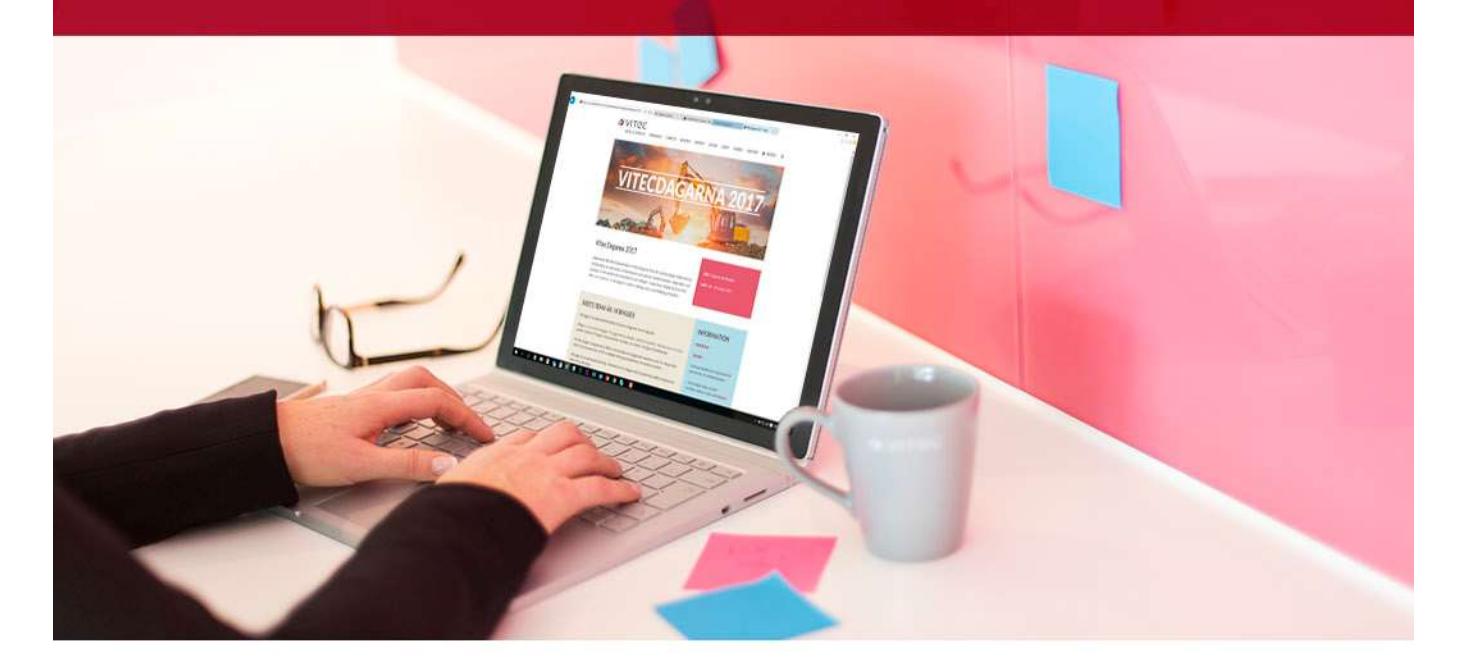

### Innehållsförteckning

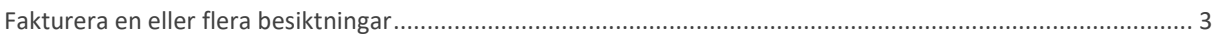

#### Fakturera en eller flera besiktningar

I en besiktning kan en markera att vissa åtgärder ska faktureras hyresgästen. För att skicka en faktura så görs inte det automatiskt utan en måste skapa en faktura i besiktningsmodulen. Det går att fakturera från både Hyra och Teknisk Förvaltning.

Det går att ställa in att alla besiktningsfakturor hamnar som preliminära fakturor i Hyra under Grunddata -> Alternativ -> Allmänt.

För att fakturera en besiktning så högerklickar en på en besiktning. Genom att markera flera besiktningar och därefter välja alternativet "Fakturera besiktning…" så kan en fakturera flera besiktningar samtidigt.

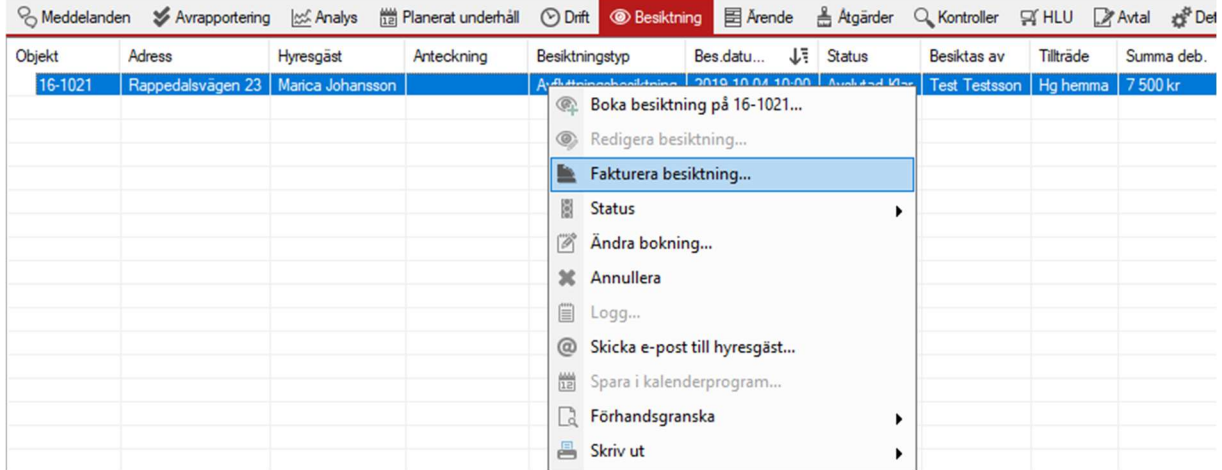

#### Fakturera besiktningar

Är markerad besiktning inte avslutad eller inte har några prissatta åtgärder som ska betalas så kommer följande dialogruta upp. Trycker en OK på den så låser en besiktningen till statusen fakturerad, även om ingen faktisk faktura skapas.

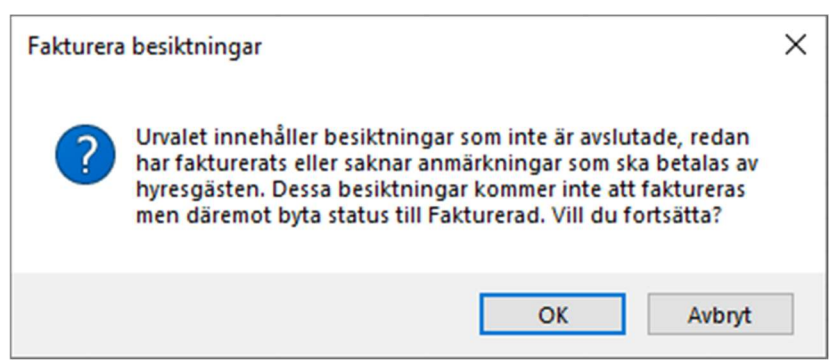

Felmeddelande om man försöker fakturera en besiktning som inte är avslutad eller inte har kostnadsåtgärder.

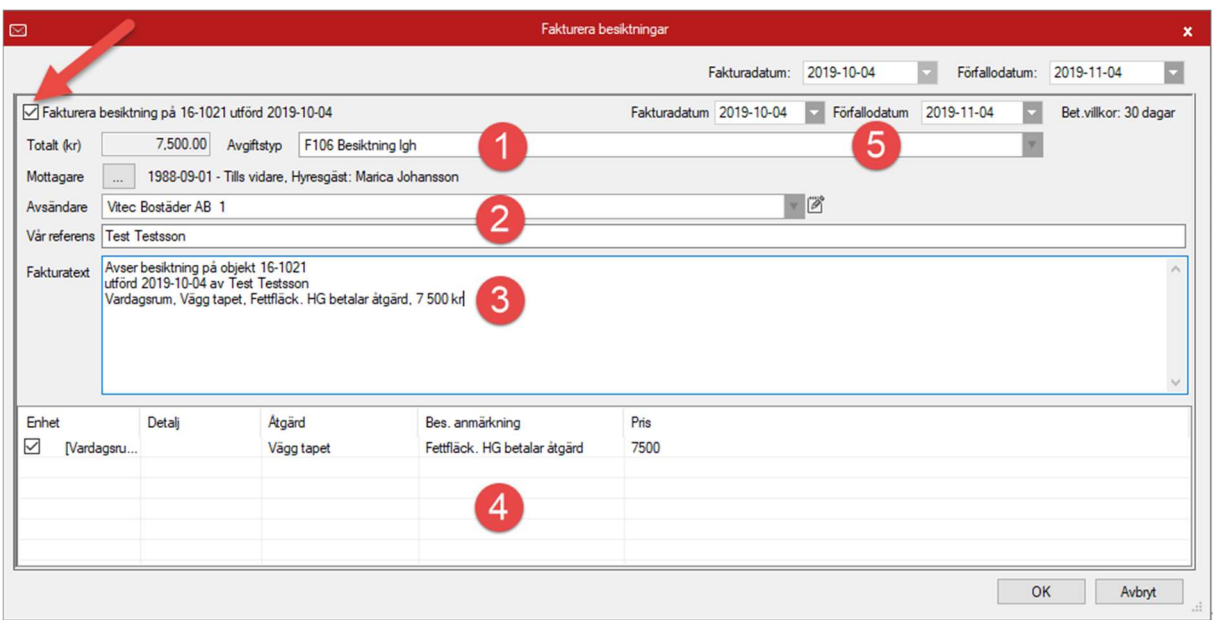

Om besiktningen är avslutad och har åtgärder som ska faktureras så öppnas faktureringsdialogen.

Det går att bocka i om besiktningen ska faktureras eller ej, främst för om flera besiktningar är markerade.

- 1. Avgiftstypen som fakturan ska gå på. Dessa styrs av vilka som finns skapade i Hyra eller som standard. Det går att ställa in olika förvalda avgiftstyper beroende på objekt som har besiktats.
- 2. Avsändare är från vilket bolag fakturan ska gå ifrån, som standard är det ägare till fastigheten. Vår referens är som standard den som utfört besiktningen.
- 3. Fakturatexten är den text som kommer synas på fakturan. Som standard står att det gäller besiktning på objekt som utförts vilket datum och av vem. Sedan kommer Enhet, åtgärd och besiktningsanmärkning samt pris som uppgetts för åtgärden.
- 4. Här kan en klicka i vilka åtgärder som ska faktureras i fakturan. Fakturatexten uppdateras automatiskt utifrån vilka åtgärder som klickas i.
- 5. Fakturadatum och förfallodatum kan sättas in separat för den markerade fakturan eller ovanför för alla besiktningar i urvalet.

Vid klick på OK kommer en dialogruta upp som bekräftar faktura ska skapas och sätter sedan statusen på besiktningen till fakturerad. När statusen ändras till fakturerad så kan besiktningen inte längre redigeras då den räknas som ett fakturaunderlag.

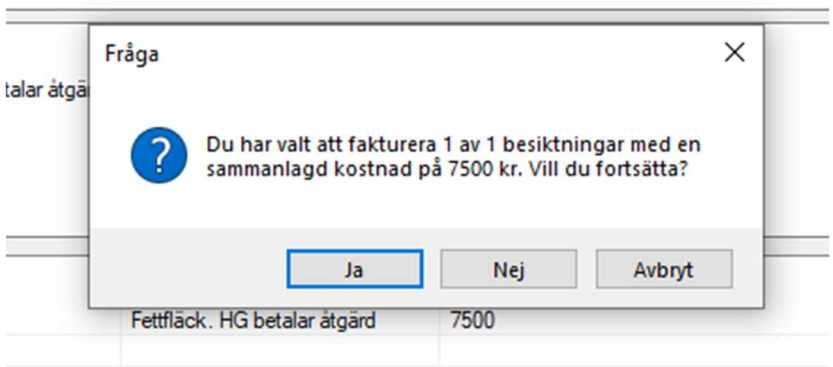

Säkerhetsfråga för om man vill fakturera.

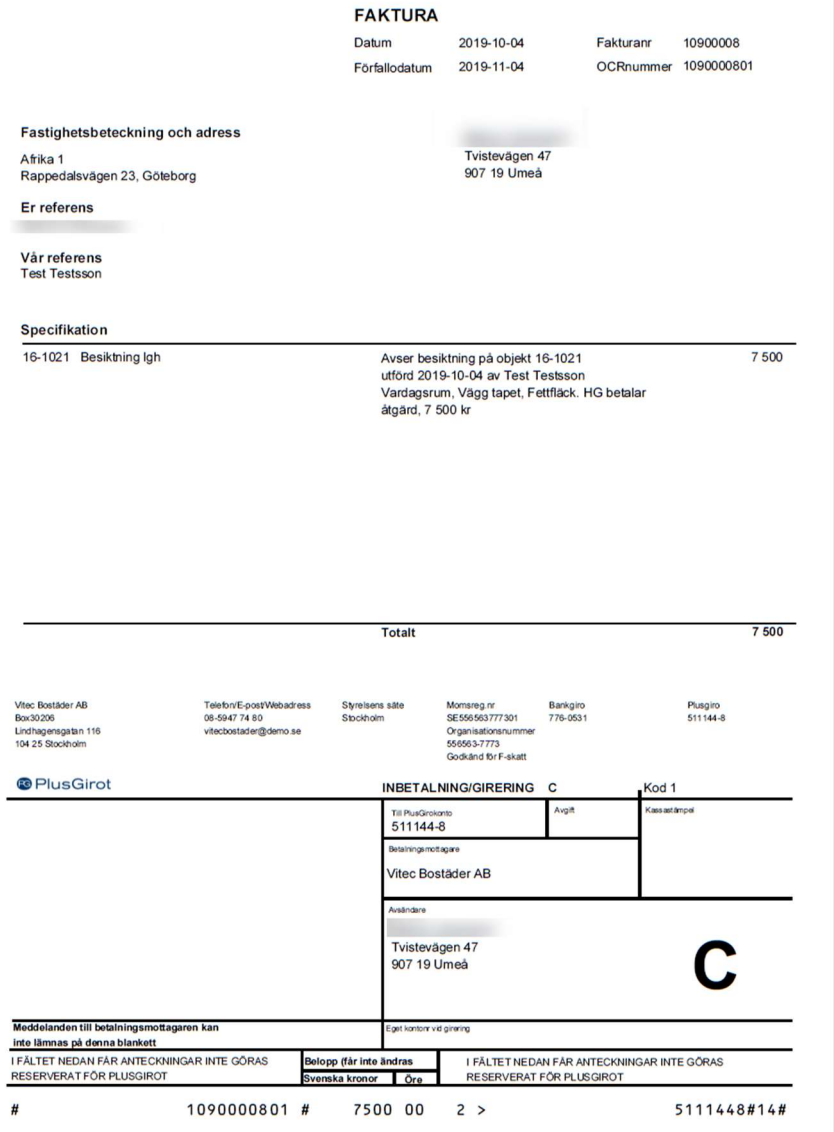

Exempel på faktura som skapats från exemplet i lathunden.